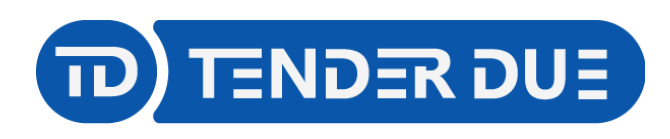

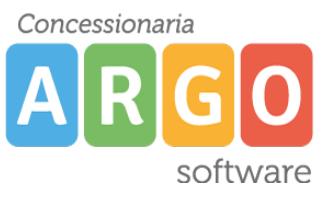

## **PUBBLICAZIONE CERTIFICATO DELLE COMPETENZE SU SCUOLANEXT LATO FAMIGLIA**

In questa guida si intende descrivere nel dettaglio i passaggi operativi per la pubblicazione del certificato delle competenze su Scuolanext e quindi visibile ai genitori.

## *ESPORTAZIONE DA ARGO ALUNNI WEB*

Il primo passo per la produzione del certificato delle competenze è quello di predisporre un file ZIP, contenente il certificato degli alunni della classe in PDF.

Da *Stampe -> Certificati -> Vari* è possibile stampare il certificato delle competenze degli alunni per singola classe.

NOTA: è consigliabile selezionare il corso nella parte sinistra della schermata e la classe in quella destra, in modo che l'operazione avvenga in maniera massiva.

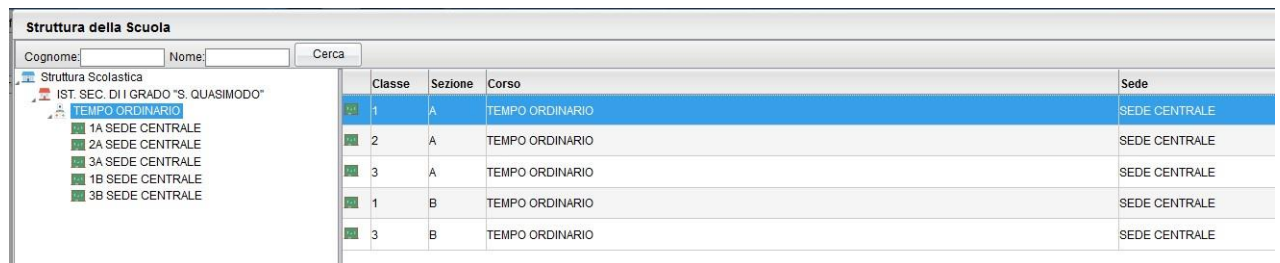

Selezionare il modello da adottare e confermare.

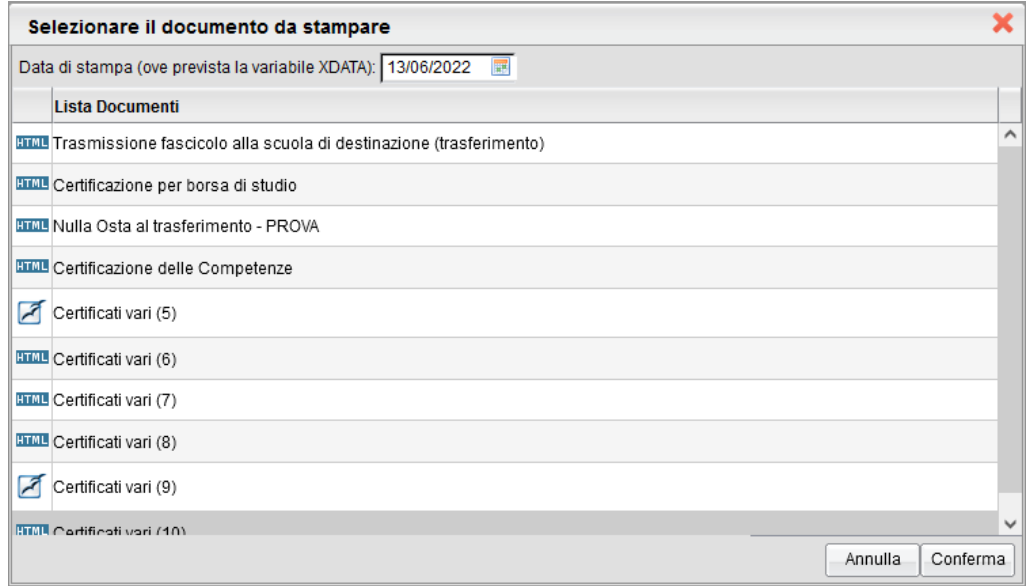

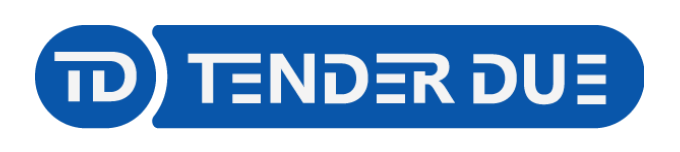

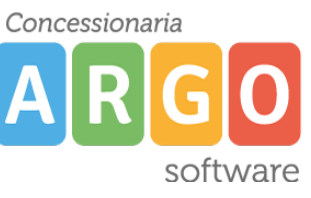

Verrà mostrato l'anteprima. Cliccare sull'icona *Crea PDF (1)* per generare il documento e verificare la correttezza dei dati che verranno mostrati alle famiglie. Successivamente cliccare sull'icona *Invia in bacheca (2)*

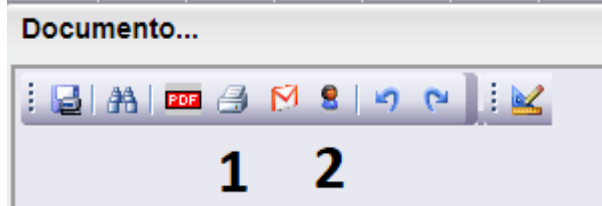

Nella finestra spuntare l'opzione *Esporta file zip*, inserire il nome **certificato.zip** e confermare. Verrà salvato sul pc il file zip da importare successivamente in Scuolanext.

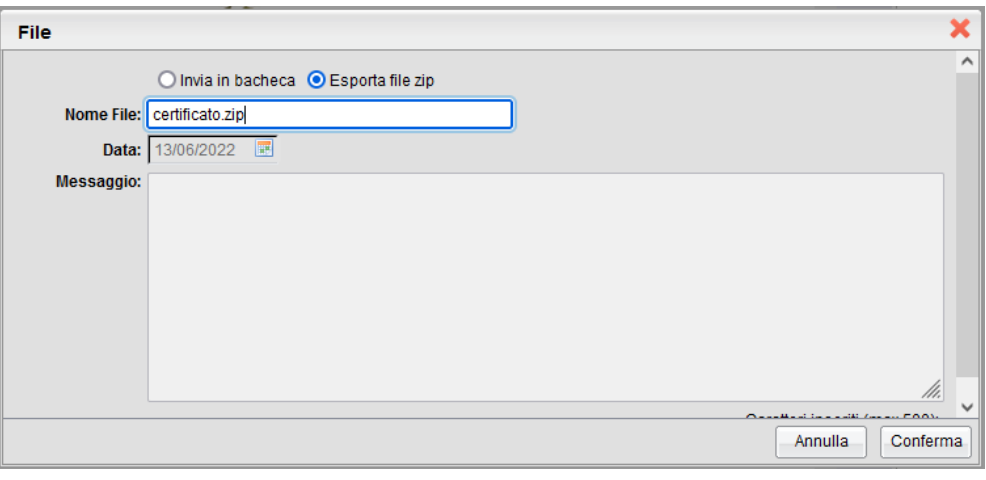

*IMPORTAZIONE SU SCUOLANEXT*

Accedere su Scuolanext e dal menù *Condivisione Documenti* cliccare su *Bacheca Alunni*

Dopo aver selezionato la classe sul lato sinistro cliccare sull'icona **mo** 

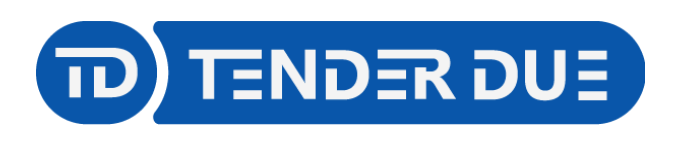

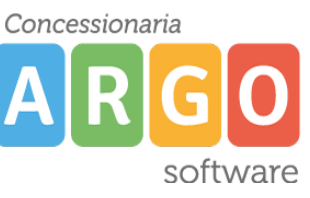

Nella finestra presentata cliccare su *Sfoglia* per aprire il file certificato.zip precedentemente salvato da Alunni. Inserire un testo nel messaggio che verrà visualizzato dai genitori e nella categoria scegliere la voce *Certificazione delle competenze*.

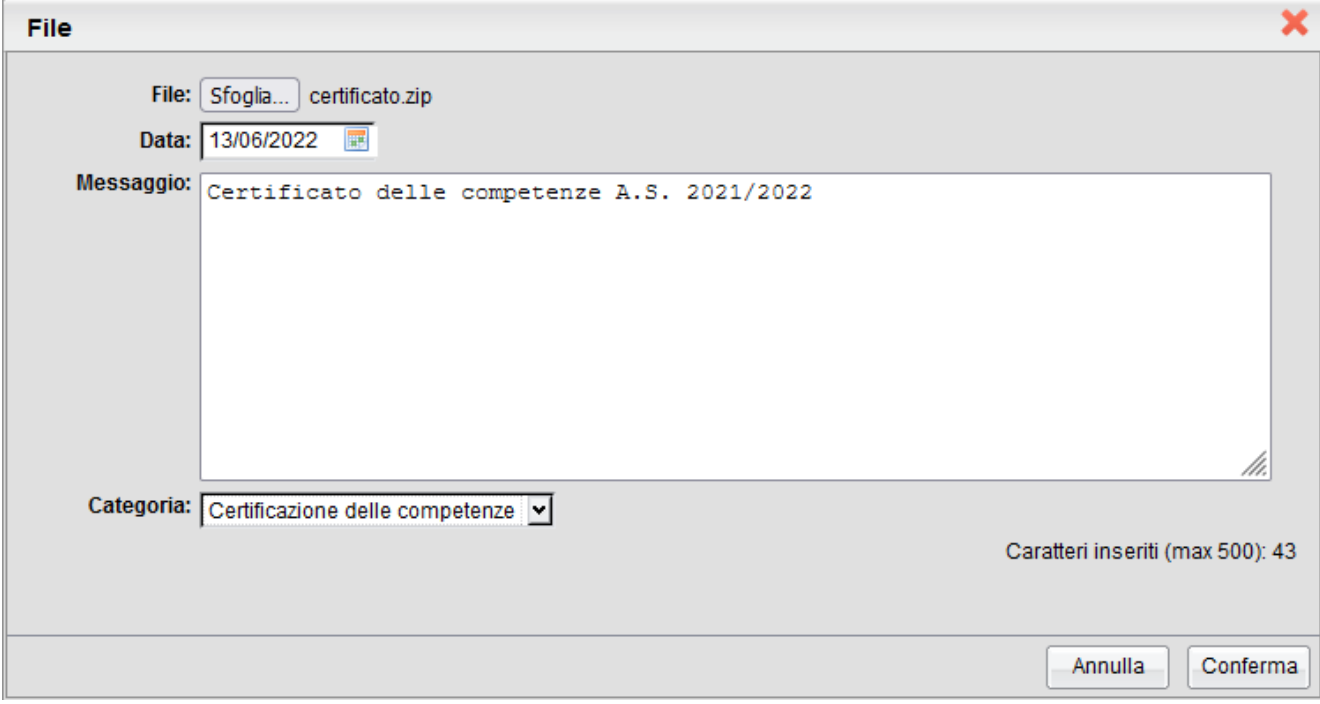

Dopo aver cliccato su *Conferma* sarà possibile apporre la **firma digitale massiva**, inserendo i dati della firma digitale utilizzata dal Dirigente in Gecodoc.

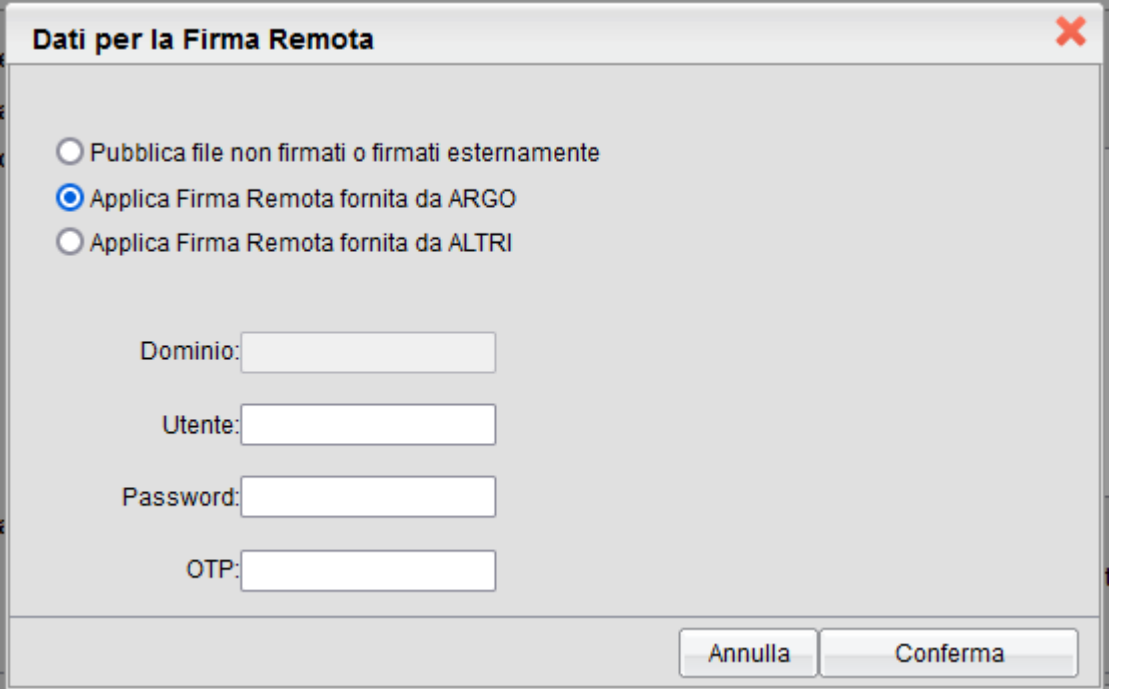

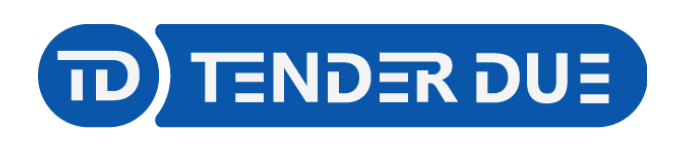

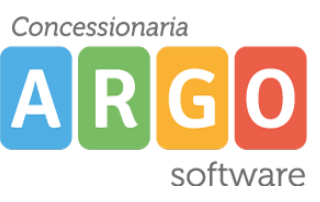

Al termine dell'operazione verrà mostrato l'avviso *I file sono stati acquisiti.*

Aprendo l'elenco della classe e/o selezionando il singolo alunno sarà possibile visualizzare la presa visione del documento caricato.

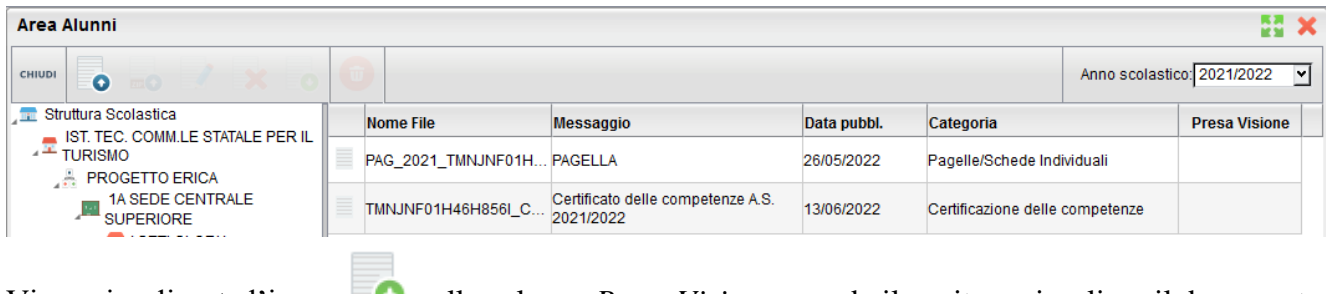

Viene visualizzata l'icona **con**ella colonna *Presa Visione* quando il genitore visualizza il documento.

È inoltre possibile eliminare il documento, dopo averlo selezionato, dall'icona  $\mathbb X$  qualora ci siano errori.